# CS/CJ Series HOST Link Driver

| 1 | System Configuration             | 3    |
|---|----------------------------------|------|
| 2 | Selection of External Device     | .12  |
| 3 | Example of Communication Setting | .13  |
| 4 | Setup Items                      | .51  |
| 5 | Cable Diagram                    | . 56 |
| 6 | Supported Device                 | .75  |
| 7 | Device Code and Address Code     | .80  |
| 8 | Error Messages                   | . 82 |

#### Introduction

This manual describes how to connect the Display and the External Device (target PLC). In this manual, the connection procedure will be described by following the below sections:

System Configuration "1 System Configuration" (page 3) This section shows the types of External Devices which can be connected and SIO type. Selection of External Device "2 Selection of External Device" (page 12) Select a model (series) of the External Device to be connected and connection method. **Example of Communication Settings** 3 "3 Example of Communication Setting" This section shows setting examples for (page 13) communicating between the Display and the External Device. Communication Settings 4 "4 Setup Items" (page 51) This section describes communication setup items on the Display. Set communication settings of the Display with GP-Pro EX or in offline mode. Cable Diagram 5 "5 Cable Diagram" (page 56) This section shows cables and adapters for connecting the Display and the External Device. Operation

# 1 System Configuration

The system configuration in the case when the External Device of OMRON Corporation and the Display are connected is shown.

| Series | CPU <sup>*1</sup>                                                                                                    | Connection Port                   | SIO Type                          | Communication<br>Settings   | Cable Diagram             |
|--------|----------------------------------------------------------------------------------------------------|-----------------------------------|-----------------------------------|-----------------------------|---------------------------|
|        | CS1G-CPU45<br>CS1G-CPU44                                                                                                    | RS232C port on the CPU unit       | RS232C                            | Setting Example 1 (page 13) | Cable Diagram 1 (page 56) |
|        | CS1G-CPU43<br>CS1G-CPU42<br>CS1G-CPU45H                                                                                                    | Peripheral port on the CPU unit*2 | RS232C                            | Setting Example 2 (page 16) | Cable Diagram 2 (page 58) |
|        | CS1G-CPU44H<br>CS1G-CPU43H<br>CS1G-CPU42H                                                                                                  | CS1W-SCU21                        | RS232C                            | Setting Example 5 (page 25) |                           |
|        | CS1G-CPU45-V1<br>CS1G-CPU44-V1<br>CS1G-CPU43-V1                                                                                            | CS1W-SCB21                        | RS232C                            | Setting Example 3 (page 19) | Cable Diagram 1 (page 56) |
|        | CS1G-CPU42-V1<br>CS1H-CPU67                                                                                                    |                                   | RS232C                            | Setting Example 3 (page 19) |                           |
| CS1    | CS1H-CPU66<br>CS1H-CPU65<br>CS1H-CPU64                                                                                                    |                                   | RS422/485<br>(4wire)              | Setting Example 4 (page 22) | Cable Diagram 3 (page 61) |
|        | CS1H-CPU63<br>CS1H-CPU67H<br>CS1H-CPU65H<br>CS1H-CPU65H<br>CS1H-CPU63H<br>CS1H-CPU67-V1<br>CS1H-CPU66-V1<br>CS1H-CPU65-V1<br>CS1H-CPU64-V1 | CS1W-SCB41                        | RS422/485<br>(4wire)<br>Multilink | Setting Example 4 (page 22) | Cable Diagram 4 (page 68) |
|        | CJ1G-CPU45<br>CJ1G-CPU44                                                                                                    | RS232C port on the CPU unit       | RS232C                            | Setting Example 1 (page 13) | Cable Diagram 1 (page 56) |
|        | CJ1M-CPU21 the CF CJ1M-CPU13 CJ1M-CPU12 CJ1M-CPU11 CJ1H-CPU66H CJ1H-CPU65H CJ1W                                                            | Peripheral port on the CPU unit*2 | RS232C                            | Setting Example 2 (page 16) | Cable Diagram 2 (page 58) |
| СЈ1    |                                                                                                    |                                   | RS232C                            | Setting Example 5 (page 25) | Cable Diagram 1 (page 56) |
|        |                                                                                                    | CJ1W-SCU41                        | RS422/485<br>(4wire)              | Setting Example 6 (page 29) | Cable Diagram 3 (page 61) |
|        | CJ1G-CPU45H<br>CJ1G-CPU44H<br>CJ1G-CPU43H<br>CJ1G-CPU42H                                                                                   |                                   | RS422/485<br>(4wire)<br>Multilink | Setting Example 6 (page 29) | Cable Diagram 4 (page 68) |

| Series | CPU <sup>*1</sup>                                                                                                    | Connection Port                       | SIO Type                          | Communication<br>Settings    | Cable Diagram             |
|--------|----------------------------------------------------------------------------------------------------|---------------------------------------|-----------------------------------|------------------------------|---------------------------|
|        |                                                                                                    | RS232C serial port on the CPU unit    | RS-232C                           | Setting Example 11 (page 45) | Cable Diagram 1           |
|        |                                                                                                    | CJ1W-SCU21<br>CJ1W-SCU21-V1           | RS-232C                           | Setting Example 5 (page 25)  | (page 56)                 |
|        |                                                                                                    |                                       | RS422/485<br>(4wire)              | Setting Example 6 (page 29)  | Cable Diagram 3 (page 61) |
|        | CJ2H-CPU68-EIP<br>CJ2H-CPU67-EIP<br>CJ2H-CPU66-EIP<br>CJ2H-CPU65-EIP                                                       | CJ1W-SCU31-V1                         | RS422/485<br>(4wire)<br>Multilink | Setting Example 6 (page 29)  | Cable Diagram 4 (page 68) |
|        | CJ2H-CPU64-EIP                                                                                                    |                                       | RS-232C                           | Setting Example 5 (page 25)  | Cable Diagram 1 (page 56) |
|        |                                                                                                    | CJ1W-SCU41<br>CJ1W-SCU41-V1           | RS422/485<br>(4wire)              | Setting Example 6 (page 29)  | Cable Diagram 3 (page 61) |
| 0.10   |                                                                                                    |                                       | RS422/485<br>(4wire)<br>Multilink | Setting Example 6 (page 29)  | Cable Diagram 4 (page 68) |
| CJ2    | CJ2H-CPU68<br>CJ2H-CPU67<br>CJ2H-CPU66<br>CJ2H-CPU65<br>CJ2H-CPU64<br>CJ2M-CPU15<br>CJ2M-CPU14<br>CJ2M-CPU13<br>CJ2M-CPU12 | RS232C serial port<br>on the CPU unit | RS-232C                           | Setting Example 11 (page 45) | Cable Diagram 1 (page 56) |
|        |                                                                                                    | CJ1W-SCU21-V1                         | RS-232C                           | Setting Example 5 (page 25)  | Cable Diagram 1 (page 56) |
|        |                                                                                                    | CJ1W-SCU31-V1                         | RS422/485<br>(4wire)              | Setting Example 6 (page 29)  | Cable Diagram 3 (page 61) |
|        |                                                                                                    |                                       | RS422/485<br>(4wire)<br>Multilink | Setting Example 6 (page 29)  | Cable Diagram 4 (page 68) |
|        |                                                                                                    | CJ1W-SCU41-V1                         | RS-232C                           | Setting Example 5 (page 25)  | Cable Diagram 1 (page 56) |
|        | CJ2M-CPU11                                                                                                    |                                       | RS422/485<br>(4wire)              | Setting Example 6 (page 29)  | Cable Diagram 3 (page 61) |
|        |                                                                                                    |                                       |                                   | Setting Example 6 (page 29)  | Cable Diagram 4 (page 68) |

| Series | CPU <sup>*1</sup>                      | Connection Port | SIO Type                          | Communication<br>Settings   | Cable Diagram             |
|--------|----------------------------------------|-----------------|-----------------------------------|-----------------------------|---------------------------|
|        |                                        | CJ1W-SCU21-V1   | RS-232C                           | Setting Example 5 (page 25) | Cable Diagram 1 (page 56) |
|        |                                        |                 | RS422/485<br>(4wire)              | Setting Example 6 (page 29) | Cable Diagram 3 (page 61) |
| CJ2    | CJ2M-CPU35<br>CJ2M-CPU34<br>CJ2M-CPU33 | CJ1W-SCU31-V1   | RS422/485<br>(4wire)<br>Multilink | Setting Example 6 (page 29) | Cable Diagram 4 (page 68) |
| 032    | CJ2M-CPU32<br>CJ2M-CPU31               |                 | RS-232C                           | Setting Example 5 (page 25) | Cable Diagram 1 (page 56) |
|        |                                        | CJ1W-SCU41-V1   | RS422/485<br>(4wire)              | Setting Example 6 (page 29) | Cable Diagram 3 (page 61) |
|        |                                        |                 | RS422/485<br>(4wire)<br>Multilink | Setting Example 6 (page 29) | Cable Diagram 4 (page 68) |

| Series | CPU <sup>*1</sup>                                                                              | Connection Port                             | SIO Type                          | Communication<br>Settings    | Cable Diagram             |
|--------|------------------------------------------------------------------------------------------------|---------------------------------------------|-----------------------------------|------------------------------|---------------------------|
|        | CP1L-M□□DR-A<br>CP1L-M□□DR-D                                                                   | Option board<br>CP1W-CIF01                  | RS232C                            | Setting Example 7 (page 33)  | Cable Diagram 1 (page 56) |
|        | CP1L-M□□DT-D<br>CP1L-M□□DT1-D<br>CP1L-M□□DT-A                                                  |                                             | RS422/485<br>(4wire)              | Setting Example 8 (page 36)  | Cable Diagram 3 (page 61) |
|        | CPIL-L□□DR-A CPIL-L□□DR-D CPIL-L□□DT-D CPIL-L□□DTI-D CPIL-L□□DT-A *3                           | Option board<br>CP1W-CIF11                  | RS422/485<br>(4wire)<br>Multilink | Setting Example 8 (page 36)  | Cable Diagram 4 (page 68) |
|        |                                                                                                | Option board<br>CP1W-CIF01                  | RS232C                            | Setting Example 9 (page 39)  | Cable Diagram 1 (page 56) |
|        |                                                                                                | Ontion board                                | RS422/485<br>(4wire)              | Setting Example 10 (page 42) | Cable Diagram 3 (page 61) |
| CP1    | CP1H-X□□DR-A CP1H-X□□DT-D CP1H-X□□DT1-D CP1H-XA□□DR-A CP1H-XA□□DT-D CP1H-XA□□DT-D CP1H-Y□□DT-D | Option board<br>CP1W-CIF11                  | RS422/485<br>(4wire)<br>Multilink | Setting Example 10 (page 42) | Cable Diagram 4 (page 68) |
|        |                                                                                                | CJ1W-SCU21<br>CJ1W-SCU21-V1                 | RS232C                            | Setting Example 5 (page 25)  | Cable Diagram 1 (page 56) |
|        |                                                                                                | CJ1W-SCU41<br>CJ1W-SCU41-V1                 | RS232C                            | Setting Example 5 (page 25)  | Cable Diagram 1 (page 56) |
|        |                                                                                                |                                             | RS422/485<br>(4wire)              | Setting Example 6 (page 29)  | Cable Diagram 3 (page 61) |
|        |                                                                                                |                                             | RS422/485<br>(4wire)<br>Multilink | Setting Example 6 (page 29)  | Cable Diagram 4 (page 68) |
|        |                                                                                                | CJ1W-SCU31-V1                               | RS422/485<br>(4wire)              | Setting Example 6 (page 29)  | Cable Diagram 3 (page 61) |
|        |                                                                                                |                                             | RS422/485<br>(4wire)<br>Multilink | Setting Example 6 (page 29)  | Cable Diagram 4 (page 68) |
| CP1E   | CPIE-N□□DR-A CPIE-N□□DT1-A CPIE-N□□DT1-A CPIE-N□□DR-D CPIE-N□□DT-D CPIE-N□□DT1-D               | Internal RS-232C<br>port on the CPU<br>unit | RS232C                            | Setting Example 12 (page 48) | Cable Diagram 1 (page 56) |

<sup>\*1</sup> differs depending on the number of CPU input-output points.

<sup>\*2</sup> Turn ON the DIP switch 4 on the CPU unit.

<sup>\*3 10-</sup>point CPU units cannot be used.

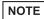

 When the time of GP4000 series is automatically updated in [Clock Update Settings] of GP-Pro EX, there are some restrictions as shown below.

For details on [Clock Update Settings], refer to GP-Pro EX Reference Manual.

• CP1L, CP1E and CJ2H does not support automatic update of the time. Specify [Customize] in [Clock Update Settings].

# ■ Connection Configuration

• 1:1 Connection

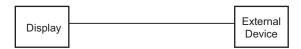

• 1:n Connection

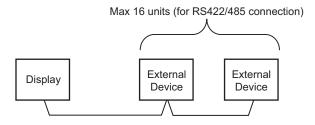

· Access beyond network

You can access beyond maximum 3 levels of network.

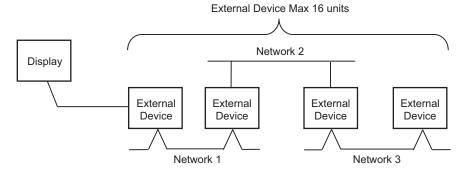

• n:1 Connection (Multilink connection)

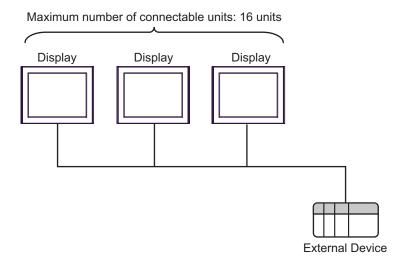

• The maximum number of connectable Displays is 16 units. However, keeping performance in consideration, the number of Displays that can be substantially used is up to 4.

• n:m Connection (Multilink connection)

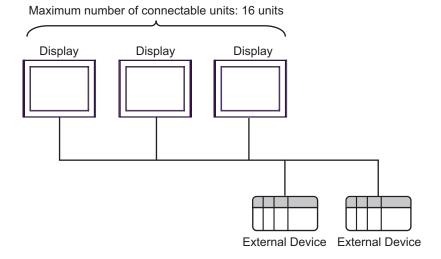

NOTE

• The maximum number of connectable Displays is 16 units. However, keeping performance in consideration, the number of Displays that can be substantially used is up to 4.

#### ■ IPC COM Port

When connecting IPC with an External Device, the COM port used depends on the series and SIO type. Please refer to the IPC manual for details.

#### Usable port

| Series                                              | Usable Port                                             |                    |                    |  |  |
|-----------------------------------------------------|---------------------------------------------------------|--------------------|--------------------|--|--|
| Genes                                               | RS-232C                                                 | RS-422/485(4 wire) | RS-422/485(2 wire) |  |  |
| PS-2000B                                            | COM1 <sup>*1</sup> , COM2,<br>COM3 <sup>*1</sup> , COM4 | -                  | -                  |  |  |
| PS-3450A, PS-3451A,<br>PS3000-BA, PS3001-BD         | COM1, COM2*1*2                                          | COM2*1*2           | COM2*1*2           |  |  |
| PS-3650A (T41 model),<br>PS-3651A (T41 model)       | COM1*1                                                  | -                  | -                  |  |  |
| PS-3650A (T42 model),<br>PS-3651A (T42 model)       | COM1*1*2, COM2                                          | COM1*1*2           | COM1*1*2           |  |  |
| PS-3700A (Pentium®4-M) COM1*1, COM2*1, COM3*2, COM4 |                                                         | COM3*2             | COM3*2             |  |  |
| PS-3711A                                            | COM1*1, COM2*2                                          | COM2*2             | COM2*2             |  |  |
| PS4000*3                                            | COM1, COM2                                              | -                  | -                  |  |  |
| PL3000 COM1*1*2, COM2*1,<br>COM3, COM4              |                                                         | COM1*1*2           | COM1*1*2           |  |  |

<sup>\*1</sup> The RI/5V can be switched. Use the IPC's switch to change if necessary.

For connection with External Device, use user-created cables and disable Pin Nos. 1, 4, 6 and 9. Please refer to the IPC manual for details of pin layout.

#### DIP switch setting: RS-232C

| DIP switch | Setting | Description                                                     |  |
|------------|---------|-----------------------------------------------------------------|--|
| 1          | OFF*1   | Reserved (always OFF)                                           |  |
| 2          | OFF     | SIO type: RS-232C                                               |  |
| 3          | OFF     | 510 type. R5-232c                                               |  |
| 4          | OFF     | Output mode of SD (TXD) data: Always output                     |  |
| 5          | OFF     | Terminal resistance (220 $\Omega$ ) insertion to SD (TXD): None |  |
| 6          | OFF     | Terminal resistance (220Ω) insertion to RD (RXD): None          |  |
| 7          | OFF     | Short-circuit of SDA (TXA) and RDA (RXA): Not available         |  |
| 8          | OFF     | Short-circuit of SDB (TXB) and RDB (RXB): Not available         |  |
| 9          | OFF     | RS (RTS) Auto control mode: Disabled                            |  |
| 10         | OFF     |                                                                 |  |

<sup>\*1</sup> When using PS-3450A, PS-3451A, PS3000-BA and PS3001-BD, turn ON the set value.

<sup>\*2</sup> Set up the SIO type with the DIP Switch. Please set up as follows according to SIO type to be used.

<sup>\*3</sup> When making communication between an External Device and COM port on the Expansion slot, only RS-232C is supported. However, ER (DTR/CTS) control cannot be executed because of the specification of COM port.

# DIP switch setting: RS-422/485 (4 wire)

| DIP switch | Setting | Description                                             |  |
|------------|---------|---------------------------------------------------------|--|
| 1          | OFF     | Reserved (always OFF)                                   |  |
| 2          | ON      | SIO type: RS-422/485                                    |  |
| 3          | ON      | 510 type. R5-422/465                                    |  |
| 4          | OFF     | Output mode of SD (TXD) data: Always output             |  |
| 5          | OFF     | Terminal resistance (220Ω) insertion to SD (TXD): None  |  |
| 6          | OFF     | Terminal resistance (220Ω) insertion to RD (RXD): None  |  |
| 7          | OFF     | Short-circuit of SDA (TXA) and RDA (RXA): Not available |  |
| 8          | OFF     | Short-circuit of SDB (TXB) and RDB (RXB): Not available |  |
| 9          | OFF*1   | RS (RTS) Auto control mode: Disabled                    |  |
| 10         | OFF*1   |                                                         |  |

<sup>\*1</sup> When the connection configuration are the n:1 and n:m connections (both Multilink connections), turn ON the set value.

# DIP switch setting: RS-422/485 (2 wire)

| DIP switch | Setting | Description                                            |  |
|------------|---------|--------------------------------------------------------|--|
| 1          | OFF     | Reserved (always OFF)                                  |  |
| 2          | ON      | SIO type: RS-422/485                                   |  |
| 3          | ON      | 510 type. R5-422/465                                   |  |
| 4          | OFF     | Output mode of SD (TXD) data: Always output            |  |
| 5          | OFF     | Terminal resistance (220Ω) insertion to SD (TXD): None |  |
| 6          | OFF     | Terminal resistance (220Ω) insertion to RD (RXD): None |  |
| 7          | ON      | Short-circuit of SDA (TXA) and RDA (RXA): Available    |  |
| 8          | ON      | Short-circuit of SDB (TXB) and RDB (RXB): Available    |  |
| 9          | ON      | RS (RTS) Auto control mode: Enabled                    |  |
| 10         | ON      |                                                        |  |

# 2 Selection of External Device

Select the External Device to be connected to the Display.

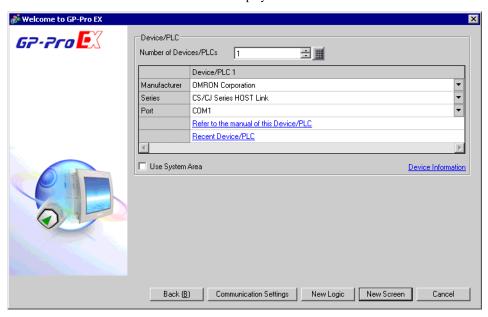

| Setup Items                | Setup Description                                                                                                    |  |  |
|----------------------------|----------------------------------------------------------------------------------------------------|--|--|
| Number of Devices/<br>PLCs | Enter an integer from 1 to 4 to define the number of Devices/PLCs to connect to the display.                                                                                                    |  |  |
| Manufacturer               | Select the manufacturer of the External Device to connect. Select "OMRON Corporation".                                                                                                    |  |  |
| Series                     | Select the External Device model (series) and the connection method. Select "CS/CJ Series HOST Link".  In System configuration, make sure the External Device you are connecting is supported by "CS/CJ Series HOST Link".  "1 System Configuration" (page 3)                                                                                                    |  |  |
| Port                       | Select the Display port to connect to the External Device.                                                                                                    |  |  |
| Use System Area            | Check this option to synchronize the system data area of the Display and the device (memory) of the External Device. When synchronized, you can use the External Device's ladder program to switch the display or display the window on the Display.  Cf. GP-Pro EX Reference Manual "LS Area (Direct Access Method Area)" This feature can also be set in GP-Pro EX or in the Display's offline mode.  Cf. GP-Pro EX Reference Manual "System Settings [Display Unit] - [System Area] Settings Guide"  Cf. Maintenance/Troubleshooting Guide "Main Unit - System Area Settings" |  |  |

# 3 Example of Communication Setting

Examples of communication settings of the Display and the External Device, recommended by Pro-face, are shown.

# 3.1 Setting Example 1

- Setting of GP-Pro EX
- ◆ Communication Settings

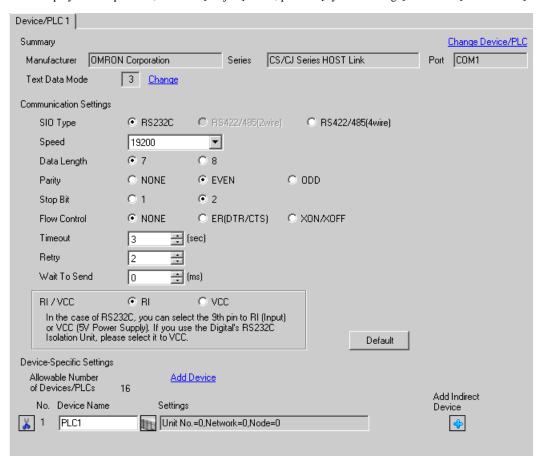

To display the [Individual Device Settings] dialog box, from [Device-Specific Settings] in the [Device/PLC] window, select the external device and click [Settings] .

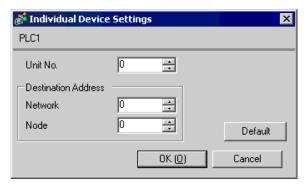

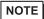

- Set the unit No. you set in the External Device for "Unit No.".
- If you do not access beyond network, set "0" for "Network" and "Node" settings.

Click the [HOST Link Port] tab from the [PLC Settings] of the ladder software for the communication settings of the HOST link port (RS232C port on CPU) and set as below.

| Setup Items                          | Settings                                     |
|--------------------------------------|----------------------------------------------|
| Speed                                | 19200                                        |
| Parameter                            | 7,2,E                                        |
| Mode                                 | HOST link                                    |
| DIP Switch*1                         | SW1: OFF<br>SW5: OFF<br>SW7: OFF<br>SW8: OFF |
| Unit No.                             | Option                                       |
| Source Network Address*2             | Option                                       |
| Node Address Setting Rotary Switch*3 | Option                                       |

<sup>\*1</sup> Use the DIP switch on the front of the unit for setting.

#### ◆ Notes

• Do not set the duplicate node address in the same network address group.

<sup>\*2</sup> Parameter used when you access beyond network. Set in the routing table of "CX-Net Network Configuration". Please refer to the manual of the External Device for more details.

<sup>\*3</sup> Parameter used when you access beyond network. Set with the rotary switch on the front of the Controller Link unit used for access beyond network.

## 3.2 Setting Example 2

## ■ Setting of GP-Pro EX

#### Communication Settings

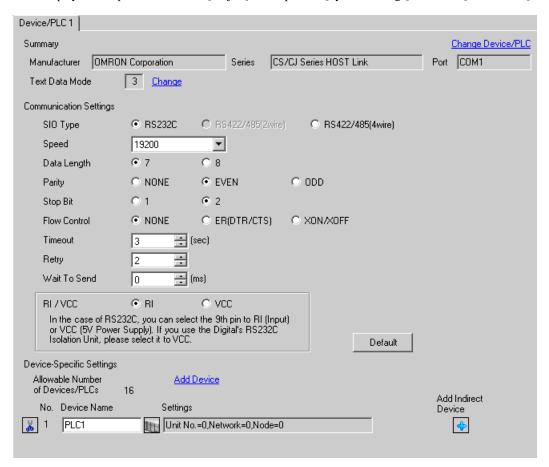

To display the [Individual Device Settings] dialog box, from [Device-Specific Settings] in the [Device/PLC] window, select the external device and click [Settings] .

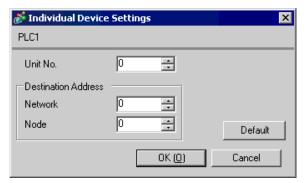

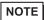

- Set the unit No. you set in the External Device for "Unit No.".
- If you do not access beyond network, set "0" for "Network" and "Node" settings.

Click the [Peripheral Port] tab from the [PLC Settings] of the ladder software for the communication settings of the peripheral port and set as below.

| Setup Items                          | Settings                                    |
|--------------------------------------|---------------------------------------------|
| Speed                                | 19200                                       |
| Parameter                            | 7,2,E                                       |
| Mode                                 | HOST link                                   |
| DIP Switch*1                         | SW1: OFF<br>SW4: ON<br>SW7: OFF<br>SW8: OFF |
| Unit No.                             | Option                                      |
| Source Network Address*2             | Option                                      |
| Node Address Setting Rotary Switch*3 | Option                                      |

<sup>\*1</sup> Use the DIP switch on the front of the unit for setting.

#### ◆ Notes

• Do not set the duplicate node address in the same network address group.

<sup>\*2</sup> Parameter used when you access beyond network. Set in the routing table of "CX-Net Network Configuration". Please refer to the manual of the External Device for more details.

<sup>\*3</sup> Parameter used when you access beyond network. Set with the rotary switch on the front of the Controller Link unit used for access beyond network.

## 3.3 Setting Example 3

## ■ Setting of GP-Pro EX

#### ◆ Communication Settings

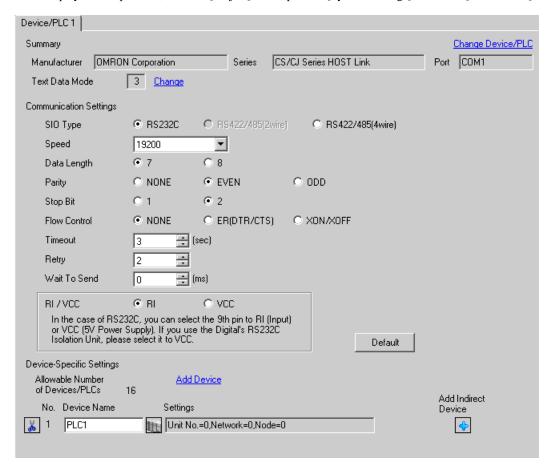

To display the [Individual Device Settings] dialog box, from [Device-Specific Settings] in the [Device/PLC] window, select the external device and click [Settings] .

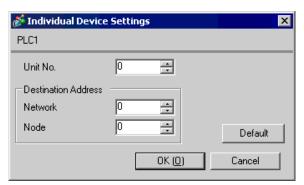

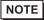

- Set the unit No. you set in the External Device for "Unit No.".
- If you do not access beyond network, set "0" for "Network" and "Node" settings.

For communication settings of INNER board, open [I/O Table] of the ladder software first. Then, select [INNER Board Soft Switch] from the menu displayed by right-clicking [CS\*\*-CPU\*\*] (CPU of the External Device to set) and set as below.

| Setup Items                          | Settings            |  |
|--------------------------------------|---------------------|--|
| Port settings*1                      | User settings       |  |
| Line Speed                           | 19200               |  |
| Parameter                            | 1,7,2,E             |  |
| Mode                                 | Default (HOST Link) |  |
| Send Delay Time                      | 0                   |  |
| CS Control                           | None                |  |
| Unit No.                             | Option              |  |
| Source Network Address*2             | Option              |  |
| Node Address Setting Rotary Switch*3 | Option              |  |

<sup>\*1 [</sup>Port settings] can be set only when the ladder software you use is a CX-One.

#### ◆ Notes

• Do not set the duplicate node address in the same network address group.

<sup>\*2</sup> Parameter used when you access beyond network. Set in the routing table of "CX-Net Network Configuration". Please refer to the manual of the External Device for more details.

<sup>\*3</sup> Parameter used when you access beyond network. Set with the rotary switch on the front of the Controller Link unit used for access beyond network.

# 3.4 Setting Example 4

- Setting of GP-Pro EX
- ◆ Communication Settings

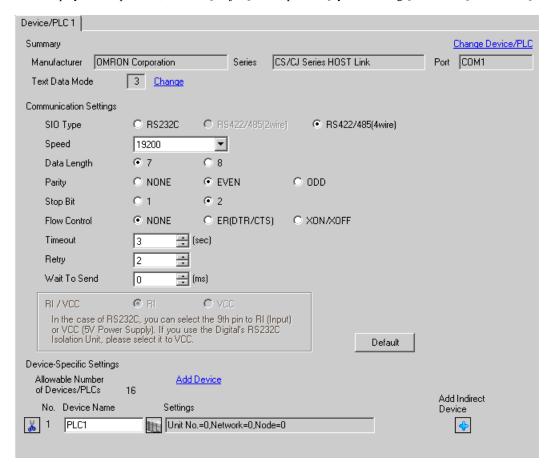

To display the [Individual Device Settings] dialog box, from [Device-Specific Settings] in the [Device/PLC] window, select the external device and click [Settings] .

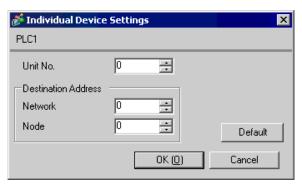

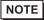

- Set the unit No. you set in the External Device for "Unit No.".
- If you do not access beyond network, set "0" for "Network" and "Node" settings.

For communication settings of INNER board, open [I/O Table] of the ladder software first. Then, select [INNER Board Soft Switch] from the menu displayed by right-clicking [CS\*\*-CPU\*\*] (CPU of the External Device to set) and set as below.

| Setup Items                            | Settings            |
|----------------------------------------|---------------------|
| WIRE (2wire/4wire switch)*1            | 4wire               |
| TERM (Termination resistance switch)*2 | ON                  |
| Port settings <sup>*3</sup>            | User settings       |
| Line Speed                             | 19200               |
| Parameter                              | 1,7,2,E             |
| Mode                                   | Default (HOST Link) |
| Send Delay Time                        | 0                   |
| CS Control                             | None                |
| Unit No.                               | Option              |
| Source Network Address*4               | Option              |
| Node Address Setting Rotary Switch*5   | Option              |

<sup>\*1</sup> Use the WIRE switch on the front of the INNER board to set.

#### ◆ Notes

• Do not set the duplicate node address in the same network address group.

<sup>\*2</sup> Use the TERM switch on the front of the INNER board to set. For 1:n connection, set only the station that serves as termination resistance to ON.

<sup>\*3 [</sup>Port settings] can be set only when the ladder software you use is a CX-One.

<sup>\*4</sup> Parameter used when you access beyond network. Set in the routing table of "CX-Net Network Configuration". Please refer to the manual of the External Device for more details.

<sup>\*5</sup> Parameter used when you access beyond network. Set with the rotary switch on the front of the Controller Link unit used for access beyond network.

## 3.5 Setting Example 5

## ■ Setting of GP-Pro EX

#### Communication Settings

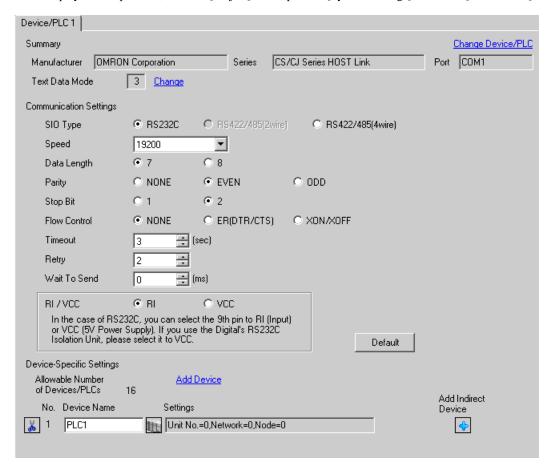

To display the [Individual Device Settings] dialog box, from [Device-Specific Settings] in the [Device/PLC] window, select the external device and click [Settings] .

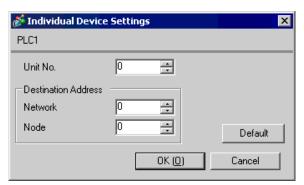

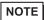

- Set the unit No. you set in the External Device for "Unit No.".
- If you do not access beyond network, set "0" for "Network" and "Node" settings.

For External Device communication settings, use the DIP switch of the External Device and ladder software (CX-Programmer).

Refer to your External Device manual for details.

#### ◆ DIP Switch Setting

| Setup Items                      | Settings |
|----------------------------------|----------|
| Unit No. Setting Rotary Switch*1 | 0        |

<sup>\*1</sup> You need to set this switch to the same value as "CPU High Function Unit No." of the serial communication unit in the I/O table assigned by the ladder tool.

#### ◆ Ladder Software Settings

For communication settings of the communication unit, you need to register the serial communication unit to be used by the ladder software in advance.

After registration, open [I/O Table] of the ladder software. Click [Switch] from the menu displayed by right-clicking [Serial Communication Unit] and set as below.

| Setup Items                      | Settings                   |  |
|----------------------------------|----------------------------|--|
| Displayed Parameter              | Port1:Host Link Settings*1 |  |
| Port settings*2                  | User settings              |  |
| Serial communication mode        | Host Link(default)         |  |
| Data length                      | 7bits                      |  |
| Stop bits                        | 2bits                      |  |
| arity Even                       |                            |  |
| Baud rate                        | 19200bps                   |  |
| Send delay                       | Default(0ms)               |  |
| Send delay(user-specified) 0     |                            |  |
| CTS Control No                   |                            |  |
| 1:N/1:1 protocol setting         | 1:N protocol               |  |
| Host Link compatible device mode | Default(Mode A)            |  |
| Host Link unit number            | 0                          |  |

<sup>\*1</sup> When you set the Port2, select "Port2: Host Link Settings".

<sup>\*2 [</sup>Port settings] can be set only when the ladder software you use is a CX-One.

# NOTE

• For access beyond network, set as below.

| Setup Items                          | Settings |
|--------------------------------------|----------|
| Source Network Address*1             | Option   |
| Node Address Setting Rotary Switch*2 | Option   |

- \*1 Set in the routing table of "CX-Net Network Configuration". Please refer to the manual of the External Device for more details.
- \*2 Set with the rotary switch on the front of the Controller Link unit used for access beyond network.
- Do not set the duplicate node address in the same network address group.

## 3.6 Setting Example 6

- Setting of GP-Pro EX
- Communication Settings

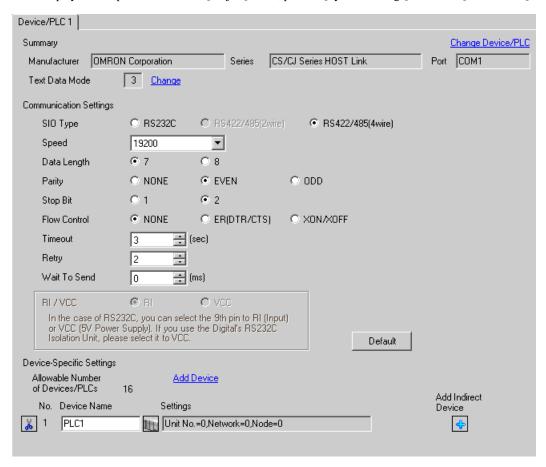

To display the [Individual Device Settings] dialog box, from [Device-Specific Settings] in the [Device/PLC] window, select the external device and click [Settings] .

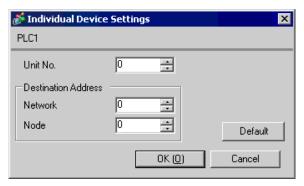

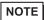

- Set the unit No. you set in the External Device for "Unit No.".
- If you do not access beyond network, set "0" for "Network" and "Node" settings.

For External Device communication settings, use the DIP switch of the front of the Serial Communication unit and ladder software (CX-Programmer).

Refer to your External Device manual for details.

#### ◆ DIP Switch Setting

| Setup Items                            | Settings |
|----------------------------------------|----------|
| Unit No. Setting Rotary Switch*1       | 0        |
| WIRE (2wire/4wire switch)              | 4wire    |
| TERM (Termination resistance switch)*2 | ON       |

<sup>\*1</sup> You need to set this switch to the same value as "CPU High Function Unit No." of the serial communication unit in the I/O table assigned by the ladder tool.

#### ◆ Ladder Software Settings

For communication settings of the communication unit, you need to register the serial communication unit to be used by the ladder software in advance.

After registration, open [I/O Table] of the ladder software. Click [Switch] from the menu displayed by right-clicking [Serial Communication Unit] and set as below.

| Setup Items                      | Settings                   |
|----------------------------------|----------------------------|
| Displayed Parameter              | Port1:Host Link Settings*1 |
| Port settings*2                  | User settings              |
| Serial communication mode        | Host Link(default)         |
| Data length                      | 7bits                      |
| Stop bits                        | 2bits                      |
| Parity                           | Even                       |
| Baud rate                        | 19200bps                   |
| Send delay                       | Default(0ms)               |
| Send delay(user-specified)       | 0                          |
| CTS Control                      | No                         |
| 1:N/1:1 protocol setting         | 1:N protocol               |
| Host Link compatible device mode | Default(Mode A)            |
| Host Link unit number            | 0                          |

<sup>\*1</sup> When you set the Port2, select "Port2: Host Link Settings".

<sup>\*2</sup> For 1:n connection, set only the station that serves as termination resistance to ON.

<sup>\*2 [</sup>Port settings] can be set only when the ladder software you use is a CX-One.

# NOTE

• For access beyond network, set as below.

| Setup Items                          | Settings |
|--------------------------------------|----------|
| Source Network Address*1             | Option   |
| Node Address Setting Rotary Switch*2 | Option   |

- \*1 Set in the routing table of "CX-Net Network Configuration". Please refer to the manual of the External Device for more details.
- \*2 Set with the rotary switch on the front of the Controller Link unit used for access beyond network.
- Do not set the duplicate node address in the same network address group.

# 3.7 Setting Example 7

- Setting of GP-Pro EX
- ◆ Communication Settings

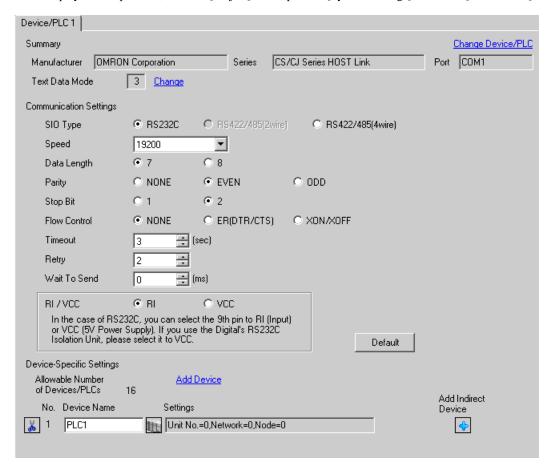

To display the [Individual Device Settings] dialog box, from [Device-Specific Settings] in the [Device/PLC] window, select the external device and click [Settings] .

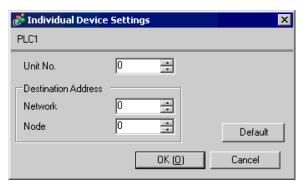

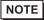

- Set the unit No. you set in the External Device for "Unit No.".
- If you do not access beyond network, set "0" for "Network" and "Node" settings.

For External Device communication settings, use the DIP switch of the External Device and ladder software (CX-Programmer).

Refer to your External Device manual for details.

#### ◆ DIP Switch Setting

| Dip<br>Switch     | Setting | Description                                                                                                    |
|-------------------|---------|----------------------------------------------------------------------------------------------------|
| SW1               | OFF     | Set whether the user memory is writable or not. ON: Write disable OFF: Write enable                                                                                                    |
| SW2               | OFF     | Set whether data is loaded from a memory cassette or not when the power is on.  ON: Load enabled  OFF: Load disabled                                                                         |
| SW3               | OFF     | Switch the status of special auxiliary relay (A395.12).                                                                                                    |
| SW4               | OFF     | Set communication speed of serial port 1.  ON: Communication speed of ladder software (Toolbus) is automatically recognized.  OFF: Accordance with communication setting of ladder software. |
| SW5 <sup>*1</sup> | OFF     | Set communication speed of serial port 2.  ON: Communication speed of ladder software (Toolbus) is automatically recognized.  OFF: Accordance with communication setting of ladder software. |
| SW6*1             | OFF     | Always OFF.                                                                                                    |

<sup>\*1</sup> CPU input-output points are 30 points/40 points only.

#### ◆ Ladder Software Setting

- 1 Start up the ladder software.
- 2 Select [New] in the [File] menu to display [Change PLC] dialog box.
- **3** Select External Device in the [Device Type].
- 4 Clich [Settings...] in the [Device Type] to display the [Device Type Settings] dialog box.
- 5 Select CPU type in the [CPU Type] and click [OK].
- **6** Select connection type in the [Network Type].
- 7 Click [OK].
- 8 Double click [Settings] in the tree view of the work space to display the [PLC Settings] dialog box.
- **9** Check "Custom" in the [Communications Settings] of the [Serial Port 1] tab.
- 10 Set the setup items as below.

| Setup Items | Setting Value |
|-------------|---------------|
| Baud        | 19200         |
| Format      | 7,2,E         |
| Mode        | Host Link     |
| Unit Number | 0             |

- 11 Close the [PLC Settings] dialog box.
- 12 Transfer the communication settings to External Device.
- **13** Reboot the External Device.
  - ◆ Notes
    - Do not set the duplicate node address in the same network address group.

## 3.8 Setting Example 8

- Setting of GP-Pro EX
- ◆ Communication Settings

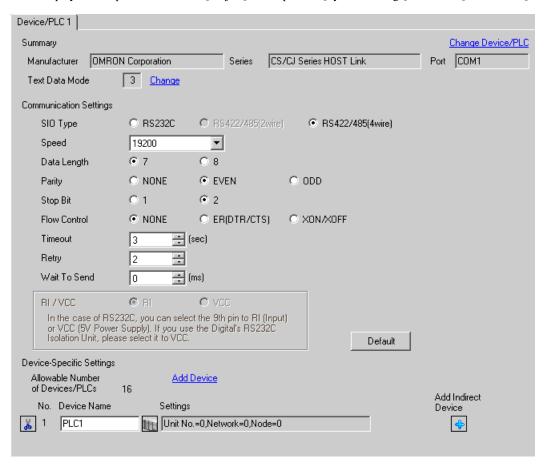

## ◆ Device Setting

To display the [Individual Device Settings] dialog box, from [Device-Specific Settings] in the [Device/PLC] window, select the external device and click [Settings] .

To connect multiple External Devices, from [Device-Specific Settings] in the [Device/PLC] window, click [Add Device] to add another External Device.

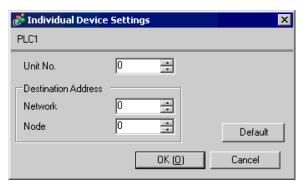

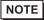

- Set the unit No. you set in the External Device for "Unit No.".
- If you do not access beyond network, set "0" for "Network" and "Node" settings.

## ■ Setting of External Device

For External Device communication settings, use the DIP switch of the External Device and ladder software (CX-Programmer).

Refer to your External Device manual for details.

### ◆ DIP Switch Setting

| Dip<br>Switch     | Setting | Description                                                                                                    |
|-------------------|---------|----------------------------------------------------------------------------------------------------|
| SW1               | OFF     | Set whether the user memory is writable or not. ON: Write disable OFF: Write enable                                                                                                    |
| SW2               | OFF     | Set whether data is loaded from a memory cassette or not when the power is on. ON: Load enabled OFF: Load disabled                                                                           |
| SW3               | OFF     | Switch the status of special auxiliary relay (A395.12).                                                                                                    |
| SW4               | OFF     | Set communication speed of serial port 1.  ON: Communication speed of ladder software (Toolbus) is automatically recognized.  OFF: Accordance with communication setting of ladder software. |
| SW5*1             | OFF     | Set communication speed of serial port 2.  ON: Communication speed of ladder software (Toolbus) is automatically recognized.  OFF: Accordance with communication setting of ladder software. |
| SW6 <sup>*1</sup> | OFF     | Always OFF.                                                                                                    |

<sup>\*1</sup> CPU input-output points are 30 points/40 points only.

### ◆ Ladder Software Setting

- 1 Start up the ladder software.
- 2 Select [New] in the [File] menu to display [Change PLC] dialog box.
- **3** Select External Device in the [Device Type].
- 4 Clich [Settings...] in the [Device Type] to display the [Device Type Settings] dialog box.
- 5 Select CPU type in the [CPU Type] and click [OK].
- **6** Select connection type in the [Network Type].
- 7 Click [OK].
- 8 Double click [Settings] in the tree view of the work space to display the [PLC Settings] dialog box.
- **9** Check "Custom" in the [Communications Settings] of the [Serial Port 1] tab.
- 10 Set the setup items as below.

| Setup Items | Setting Value |
|-------------|---------------|
| Baud        | 19200         |
| Format      | 7,2,E         |
| Mode        | Host Link     |
| Unit Number | 0             |

- 11 Close the [PLC Settings] dialog box.
- 12 Transfer the communication settings to External Device.
- **13** Reboot the External Device.
  - ◆ Notes
    - Do not set the duplicate node address in the same network address group.

## 3.9 Setting Example 9

- Setting of GP-Pro EX
- ◆ Communication Settings

To display the setup screen, from the [Project] menu, point to [System Settings] and select [Device/PLC].

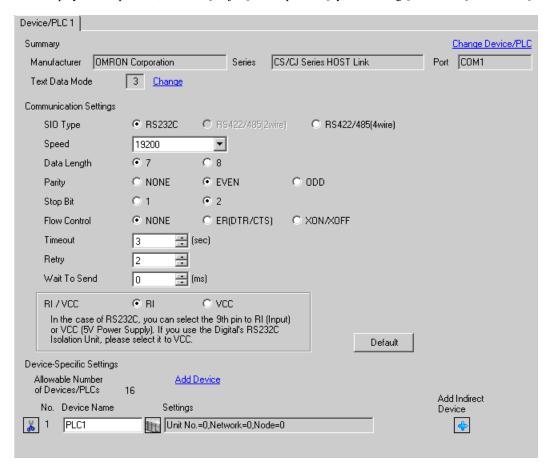

## ◆ Device Setting

To display the [Individual Device Settings] dialog box, from [Device-Specific Settings] in the [Device/PLC] window, select the external device and click [Settings] .

To connect multiple External Devices, from [Device-Specific Settings] in the [Device/PLC] window, click [Add Device] to add another External Device.

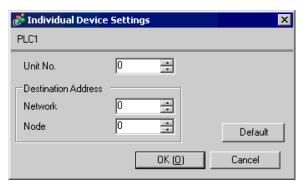

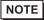

- Set the unit No. you set in the External Device for "Unit No.".
- If you do not access beyond network, set "0" for "Network" and "Node" settings.

## ■ Setting of External Device

For External Device communication settings, use the DIP switch of the External Device and ladder software (CX-Programmer).

Refer to your External Device manual for details.

### ◆ DIP Switch Setting

| Dip<br>Switch | Setting | Description                                                                                                    |
|---------------|---------|----------------------------------------------------------------------------------------------------|
| SW1           | OFF     | Set whether the user memory is writable or not. ON: Write disable OFF: Write enable                                                                                                    |
| SW2           | OFF     | Set whether data is loaded from a memory cassette or not when the power is on. ON: Load enabled OFF: Load disabled                                                                           |
| SW3           | OFF     | Not used.                                                                                                    |
| SW4           | OFF     | Set communication speed of serial port 1. ON: Communication speed of ladder software (Toolbus) is automatically recognized. OFF: Accordance with communication setting of ladder software.   |
| SW5           | OFF     | Set communication speed of serial port 2.  ON: Communication speed of ladder software (Toolbus) is automatically recognized.  OFF: Accordance with communication setting of ladder software. |
| SW6           | OFF     | Switch the status of special auxiliary relay (A395.12).                                                                                                    |

## ◆ Ladder Software Setting

- 1 Start up the ladder software.
- 2 Select [New] in the [File] menu to display [Change PLC] dialog box.
- **3** Select External Device in the [Device Type].
- 4 Clich [Settings...] in the [Device Type] to display the [Device Type Settings] dialog box.
- **5** Select CPU type in the [CPU Type] and click [OK].
- **6** Select connection type in the [Network Type].
- 7 Click [OK].
- 8 Double click [Settings] in the tree view of the work space to display the [PLC Settings] dialog box.
- **9** Check "Custom" in the [Communications Settings] of the [Serial Port 1] tab.
- 10 Set the setup items as below.

| Setup Items | Setting Value |
|-------------|---------------|
| Baud        | 19200         |
| Format      | 7,2,E         |
| Mode        | Host Link     |
| Unit Number | 0             |

- 11 Close the [PLC Settings] dialog box.
- 12 Transfer the communication settings to External Device.
- 13 Reboot the External Device.

#### ◆ Notes

• Do not set the duplicate node address in the same network address group.

## 3.10 Setting Example 10

- Setting of GP-Pro EX
- ◆ Communication Settings

To display the setup screen, from the [Project] menu, point to [System Settings] and select [Device/PLC].

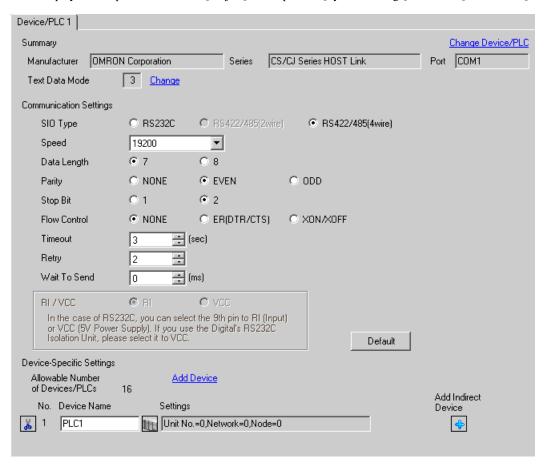

## ◆ Device Setting

To display the [Individual Device Settings] dialog box, from [Device-Specific Settings] in the [Device/PLC] window, select the external device and click [Settings] .

To connect multiple External Devices, from [Device-Specific Settings] in the [Device/PLC] window, click [Add Device] to add another External Device.

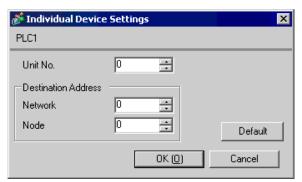

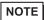

- Set the unit No. you set in the External Device for "Unit No.".
- If you do not access beyond network, set "0" for "Network" and "Node" settings.

## ■ Setting of External Device

For External Device communication settings, use the DIP switch of the External Device and ladder software (CX-Programmer).

Refer to your External Device manual for details.

#### ◆ DIP Switch Setting

| Dip Switch | Setting | Description                                                                                                    |
|------------|---------|----------------------------------------------------------------------------------------------------|
| SW1        | OFF     | Set whether the user memory is writable or not. ON: Write disable OFF: Write enable                                                                                                    |
| SW2        | OFF     | Set whether data is loaded from a memory cassette or not when the power is on. ON: Load enabled OFF: Load disabled                                                                           |
| SW3        | OFF     | Not used.                                                                                                    |
| SW4        | OFF     | Set communication speed of serial port 1.  ON: Communication speed of ladder software (Toolbus) is automatically recognized.  OFF: Accordance with communication setting of ladder software. |
| SW5        | OFF     | Set communication speed of serial port 2.  ON: Communication speed of ladder software (Toolbus) is automatically recognized.  OFF: Accordance with communication setting of ladder software. |
| SW6        | OFF     | Switch the status of special auxiliary relay (A395.12).                                                                                                    |

#### ◆ Ladder Software Setting

- 1 Start up the ladder software.
- $2\,$  Select [New] in the [File] menu to display [Change PLC] dialog box.
- **3** Select External Device in the [Device Type].
- 4 Clich [Settings...] in the [Device Type] to display the [Device Type Settings] dialog box.
- 5 Select CPU type in the [CPU Type] and click [OK].
- **6** Select connection type in the [Network Type].
- 7 Click [OK].
- 8 Double click [Settings] in the tree view of the work space to display the [PLC Settings] dialog box.
- **9** Check "Custom" in the [Communications Settings] of the [Serial Port 1] tab.
- 10 Set the setup items as below.

| Setup Items | Setting Value |
|-------------|---------------|
| Baud        | 19200         |
| Format      | 7,2,E         |
| Mode        | Host Link     |
| Unit Number | 0             |

- 11 Close the [PLC Settings] dialog box.
- 12 Transfer the communication settings to External Device.
- 13 Reboot the External Device.

#### ◆ Notes

• Do not set the duplicate node address in the same network address group.

## 3.11 Setting Example 11

## ■ Setting of GP-Pro EX

#### ◆ Communication Settings

To display the setup screen, from the [Project] menu, point to [System Settings] and select [Device/PLC].

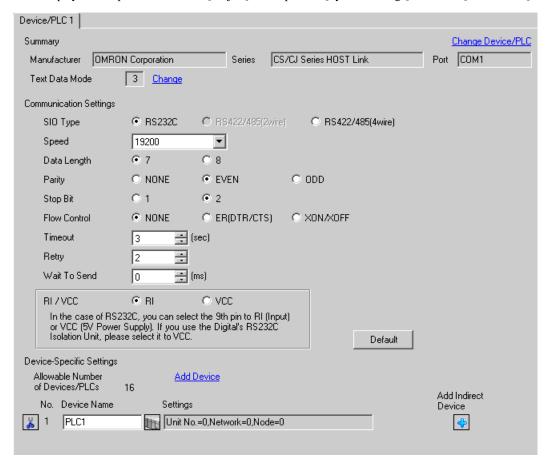

## ◆ Device Setting

To display the [Individual Device Settings] dialog box, from [Device-Specific Settings] in the [Device/PLC] window, select the external device and click [Settings] .

To connect multiple External Devices, from [Device-Specific Settings] in the [Device/PLC] window, click [Add Device] to add another External Device.

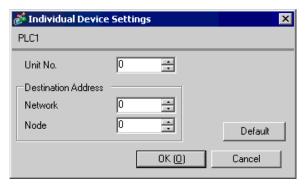

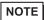

- Set the unit No. you set in the External Device for "Unit No.".
- If you do not access beyond network, set "0" for "Network" and "Node" settings.

## ■ Setting of External Device

Click the [Serial Port] tab from the [PLC Settings] of the ladder software for the communication settings of the Serial port (RS232C port on CPU) and set as below.

| Setup Items  | Settings                                     |
|--------------|----------------------------------------------|
| Speed        | 19200                                        |
| Parameter    | 7,2,E                                        |
| Mode         | HOST link                                    |
| DIP Switch*1 | SW1: OFF<br>SW5: OFF<br>SW7: OFF<br>SW8: OFF |
| Unit No.     | 0                                            |

<sup>\*1</sup> Use the DIP switch on the front of the unit for setting.

## NOTE

• For access beyond network, set as below.

| Setup Items                          | Settings |
|--------------------------------------|----------|
| Source Network Address*1             | Option   |
| Node Address Setting Rotary Switch*2 | Option   |

- \*1 Set in the routing table of "CX-Net Network Configuration". Please refer to the manual of the External Device for more details.
- \*2 Set with the rotary switch on the front of the Controller Link unit used for access beyond network.
- Do not set the duplicate node address in the same network address group.

## 3.12 Setting Example 12

- Setting of GP-Pro EX
- ◆ Communication Settings

To display the setup screen, from the [Project] menu, point to [System Settings] and select [Device/PLC].

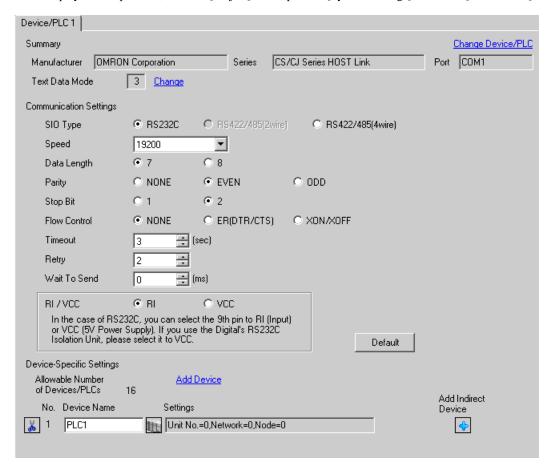

## ◆ Device Setting

To display the [Individual Device Settings] dialog box, from [Device-Specific Settings] in the [Device/PLC] window, select the external device and click [Settings] .

To connect multiple External Devices, from [Device-Specific Settings] in the [Device/PLC] window, click [Add Device] to add another External Device.

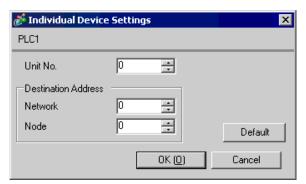

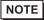

- Set the unit No. you set in the External Device for "Unit No.".
- If you do not access beyond network, set "0" for "Network" and "Node" settings.

## ■ Setting of External Device

For External Device communication settings, use the ladder software (CX-Programmer).

Refer to your External Device manual for details.

## ◆ Ladder Software Setting

- 1 Start up the ladder software.
- 2 Select [New] in the [File] menu to display [Change PLC] dialog box.
- **3** Select External Device in the [Device Type].
- 4 Clich [Settings...] in the [Device Type] to display the [Device Type Settings] dialog box.
- 5 Select CPU type in the [CPU Type] and click [OK].
- **6** Select connection type in the [Network Type].
- 7 Click [OK].
- 8 Double click [Settings] in the tree view of the work space to display the [PLC Settings] dialog box.
- 9 Check "Custom" in the [Communications Settings] of the [Internal RS232C port] tab.
- 10 Set the setup items as below.

| Setup Items | Setting Value |
|-------------|---------------|
| Baud        | 19200         |
| Format      | 7,2,E         |
| Mode        | Host Link     |
| Unit Number | 0             |

- 11 Close the [PLC Settings] dialog box.
- 12 Transfer the communication settings to External Device.
- 13 Reboot the External Device.

## 4 Setup Items

Set communication settings of the Display with GP-Pro EX or in offline mode of the Display.

The setting of each parameter must be identical to that of External Device.

"3 Example of Communication Setting" (page 13)

## 4.1 Setup Items in GP-Pro EX

## ■ Communication Settings

To display the setup screen, from the [Project] menu, point to [System Settings] and select [Device/PLC].

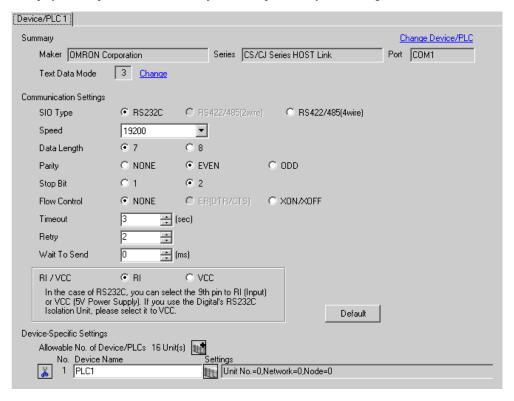

| Setup Items  | Setup Description                                                                                                    |
|--------------|----------------------------------------------------------------------------------------------------|
| SIO Type     | Select the SIO type to communicate with the External Device.                                                                               |
| Speed        | Select speed between the External Device and the Display.                                                                                  |
| Data Length  | Select data length.                                                                                                    |
| Parity       | Select how to check parity.                                                                                                    |
| Stop Bit     | Select stop bit length.                                                                                                    |
| Flow Control | Select the communication control method to prevent overflow of transmission and reception data.                                            |
| Timeout      | Use an integer from 1 to 127 to enter the time (sec) for which the Display waits for the response from the External Device.                |
| Retry        | In case of no response from the External Device, use an integer from 0 to 255 to enter how many times the Display retransmits the command. |

continued to next page

| Setup Items  | Setup Description                                                                                                    |
|--------------|----------------------------------------------------------------------------------------------------|
| Wait To Send | Use an integer from 0 to 255 to enter standby time (ms) for the Display from receiving packets to transmitting next commands.                                                                                       |
| RI/VCC       | You can switch RI/VCC of the 9th pin when you select RS232C for SIO type. It is necessary to change RI/5V by changeover switch of IPC when connect with IPC. Please refer to the manual of the IPC for more detail. |

NOTE

- Refer to the GP-Pro EX Reference Manual for Indirect Device.
  - Cf. GP-Pro EX Reference Manual "Changing the Device/PLC at Runtime (Indirect Device)"

## ■ Device Setting

To display the [Individual Device Settings] dialog box, from [Device-Specific Settings] in the [Device/PLC] window, select the external device and click [Settings] .

To connect multiple External Devices, from [Device-Specific Settings] in the [Device/PLC] window, click [Add Device] to add another External Device.

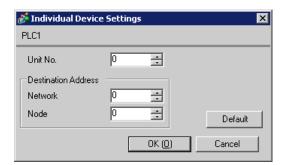

| Setup Items | Setup Description                      |
|-------------|----------------------------------------|
| Unit No.    | Enter the unit No. for HOST link.      |
| Network     | Enter the destination network address. |
| Node        | Enter the destination node address.    |

## 4.2 Setup Items in Offline Mode

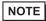

- Refer to the Maintenance/Troubleshooting Guide for information on how to enter offline mode or about the operation.
- Cf. Maintenance/Troubleshooting Guide "Offline Mode"
- The number of the setup items to be displayed for 1 page in the offline mode depends on the Display in use. Please refer to the Reference manual for details.

## ■ Communication Settings

To display the setting screen, touch [Device/PLC Settings] from [Peripheral Settings] in offline mode. Touch the External Device you want to set from the displayed list.

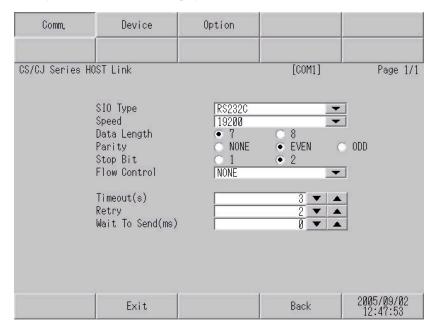

| Setup Items  | Setup Description                                                                                                    |
|--------------|----------------------------------------------------------------------------------------------------|
| SIO Type     | Select the SIO type to communicate with the External Device.  IMPORTANT  To make the communication settings correctly, confirm the serial interface specifications of Display unit for [SIO Type].  We cannot guarantee the operation if a communication type that the serial interface does not support is specified.  For details concerning the serial interface specifications, refer to the manual for Display unit. |
| Speed        | Select speed between the External Device and the Display.                                                                                                    |
| Data Length  | Select data length.                                                                                                    |
| Parity       | Select how to check parity.                                                                                                    |
| Stop Bit     | Select stop bit length.                                                                                                    |
| Flow Control | Select the communication control method to prevent overflow of transmission and reception data.                                                                                                    |
| Timeout      | Use an integer from 1 to 127 to enter the time (s) for which the Display waits for the response from the External Device.                                                                                                    |

| Setup Items  | Setup Description                                                                                                    |
|--------------|----------------------------------------------------------------------------------------------------|
| Retry        | In case of no response from the External Device, use an integer from 0 to 255 to enter how many times the Display retransmits the command. |
| Wait To Send | Use an integer from 0 to 255 to enter standby time (ms) for the Display from receiving packets to transmitting next commands.              |

## ■ Device Setting

To display the setting screen, touch [Device/PLC Settings] from [Peripheral Settings]. Touch the External Device you want to set from the displayed list, and touch [Device].

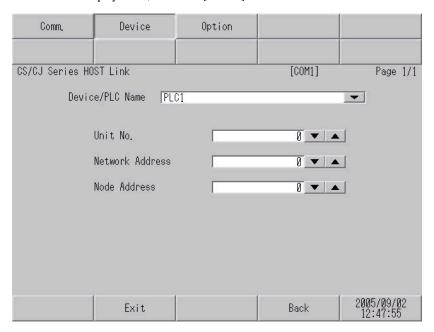

| Setup Items     | Setup Description                                                                                                    |
|-----------------|----------------------------------------------------------------------------------------------------|
| Device/PLC Name | Select the External Device for device setting. Device name is a title of External Device set with GP-Pro EX.(Initial value [PLC1]) |
| Unit No.        | Enter the unit No. for HOST link.                                                                                                  |
| Network         | Enter the destination network address.                                                                                             |
| Node            | Enter the destination node address.                                                                                                |

## ■ Option

To display the setting screen, touch [Device/PLC Settings] from [Peripheral Settings]. Touch the External Device you want to set from the displayed list, and touch [Option].

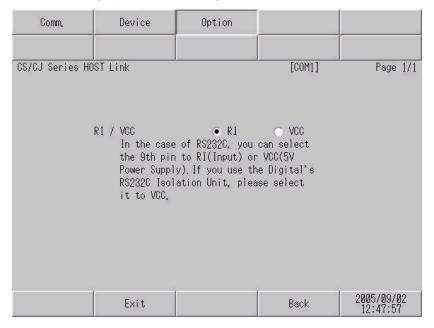

| Setup Items | Setup Description                                                                                                    |
|-------------|----------------------------------------------------------------------------------------------------|
| RI/VCC      | You can switch RI/VCC of the 9th pin when you select RS232C for SIO type. It is necessary to change RI/5V by changeover switch of IPC when connect with IPC. Please refer to the manual of the IPC for more detail. |

NOTE

• GP-4100 series and GP-4\*01TM do not have the [Option] setting in the offline mode.

# 5 Cable Diagram

The cable diagram shown below may be different from the cable diagram recommended by OMRON Corporation. Please be assured there is no operational problem in applying the cable diagram shown in this manual.

- The FG pin of the main body of the External Device must be D-class grounded. Please refer to the manual of the External Device for more details.
- SG and FG are connected inside the Display. When connecting SG to the External Device, design the system
  not to form short-circuit loop.
- · Connect the isolation unit, when communication is not stabilized under the influence of a noise etc.

#### Cable Diagram 1

| Display (Connection Port)        |    | Cable                                                        | Notes                    |
|----------------------------------|----|--------------------------------------------------------------|--------------------------|
| GP3000 (COM1)<br>GP4000*1 (COM1) | 1A | OMRON SYSMAC link cable by Pro-face<br>CA3-CBLSYS-01 (5m)    |                          |
| ST (COM1)<br>IPC*2               | 1B | XW2Z-200S-V (2m) or XW2Z-500S-V (5m)<br>by OMRON Corporation |                          |
| PC/AT                            | 1C | User-created cable                                           | The cable length must be |
| GP-4105 (COM1)                   | 1D | User-created cable                                           | 15m or less.             |

<sup>\*1</sup> All GP4000 models except GP-4100 series and GP-4203T

<sup>\*2</sup> Only the COM port which can communicate by RS-232C can be used.

IPC COM Port (page 10)

## 1A), 1B)

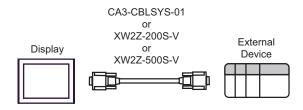

1C)

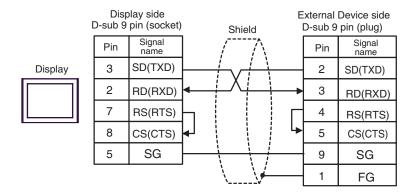

1D)

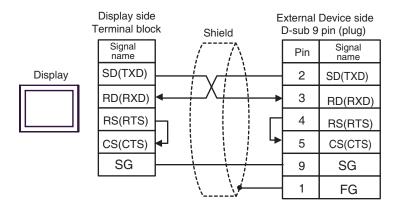

## Cable Diagram 2

| Display<br>(Connection Port)     |    | Cable                                                                        | Notes                    |  |
|----------------------------------|----|------------------------------------------------------------------------------|--------------------------|--|
| GP3000 (COM1)<br>GP4000*1 (COM1) | 2A | User-created cable + CS1W-CN225 (2m) or CS1W-CN625 (6m) by OMRON Corporation |                          |  |
| ST (COM1)<br>IPC*2<br>PC/AT      | 2B | User-created cable + CS1W-CN226 (2m) or CS1W-CN626 (6m) by OMRON Corporation | The cable length must be |  |
| GP-4105 (COM1)                   | 2C | User-created cable + CS1W-CN225 (2m) or CS1W-CN625 (6m) by OMRON Corporation | 15m or less.             |  |
|                                  | 2D | User-created cable + CS1W-CN226 (2m) or CS1W-CN626 (6m) by OMRON Corporation |                          |  |

<sup>\*1</sup> All GP4000 models except GP-4100 series and GP-4203T

<sup>\*2</sup> Only the COM port which can communicate by RS-232C can be used.

IPC COM Port (page 10)

2A)

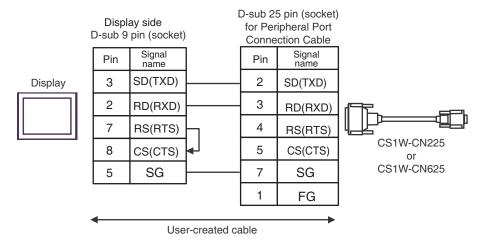

2B)

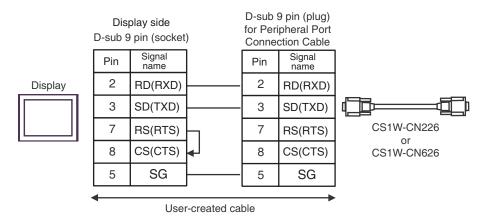

2C)

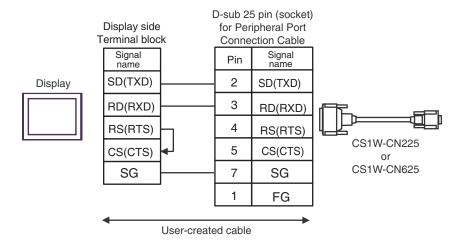

2D)

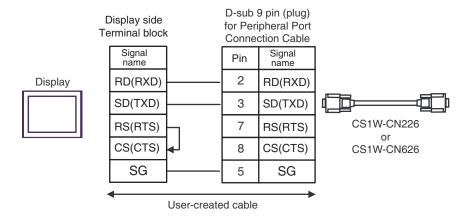

## Cable Diagram 3

| Display<br>(Connection Port)                                                    |    | Cable                                                                                                    | Notes                                  |
|---------------------------------------------------------------------------------|----|----------------------------------------------------------------------------------------------------|----------------------------------------|
| GP3000*1 (COM1)<br>AGP-3302B (COM2)<br>GP-4*01TM (COM1)<br>ST*2 (COM2)<br>IPC*3 | 3A | COM port conversion adapter by Pro-face CA3-ADPCOM-01  + Connector terminal block conversion adapter by Pro-face CA3-ADPTRM-01  + User-created cable |                                        |
|                                                                                 | 3B | User-created cable                                                                                                    |                                        |
| GP3000*4 (COM2)                                                                 | 3C | Online adapter by Pro-face CA4-ADPONL-01  + Connector terminal block conversion adapter by Pro-face CA3-ADPTRM-0  + User-created cable               | The cable length must be 500m or less. |
|                                                                                 | 3D | Online adapter by Pro-face<br>CA4-ADPONL-01<br>+<br>User-created cable                                                                               |                                        |
| GP-4106 (COM1)                                                                  | 3E | User-created cable                                                                                                    |                                        |
| GP4000*5 (COM2)<br>GP-4201T (COM1)                                              | 3F | RS-422 terminal block conversion adapter by Pro-face PFXZCBADTM1*6  + User-created cable                                                             |                                        |
|                                                                                 | 3B | User-created cable                                                                                                    |                                        |

- \*1 All GP3000 models except AGP-3302B
- \*2 All ST models except AST-3211A and AST-3302B
- \*3 Only the COM port which can communicate by RS-422/485 (4 wire) can be used.
  - IPC COM Port (page 10)
- \*4 All GP3000 models except GP-3200 series and AGP-3302B
- \*5 All GP4000 models except GP-4100 series, GP-4\*01TM, GP-4201T and GP-4\*03T
- \*6 When using a Terminal Block Conversion Adapter (CA3-ADPTRM-01) instead of the RS-422 Terminal Block Conversion Adapter, refer to Cable Diagram 3A.

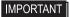

- Please turn ON the termination resistance switch on the PLC.
- · Set the 2wire/4wire toggle switch to 4wire.
- Note that pole A and pole B are reversely named for the Display and the External Device.

#### 3A)

#### • 1:1 connection

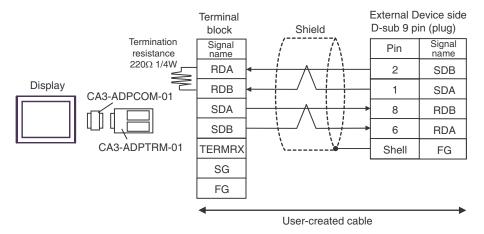

• 1:n connection

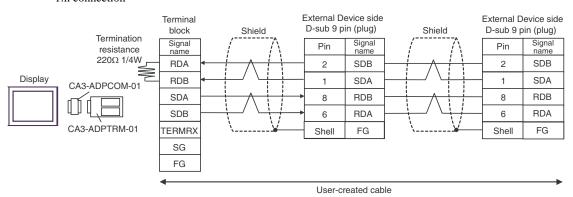

NOTE

 When the display unit you use is an IPC, turn ON the DIP switch 6 to insert the termination resistance. 3B)

#### 1:1 connection

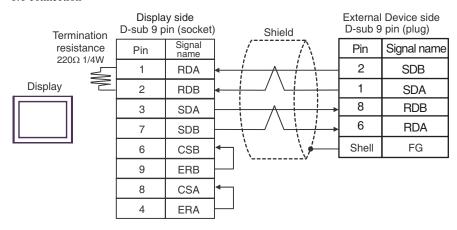

#### • 1:n connection

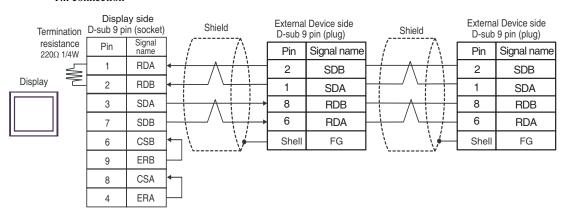

NOTE

 When the display unit you use is an IPC, turn ON the DIP switch 6 to insert the termination resistance. 3C)

#### • 1:1 connection

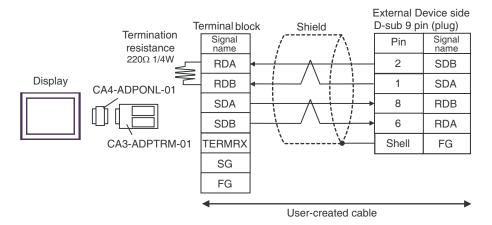

### • 1:n connection

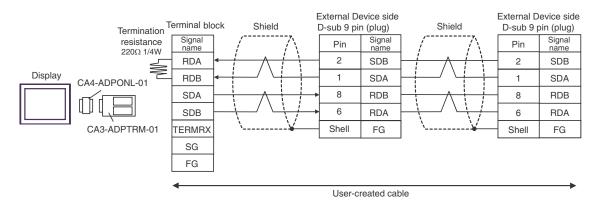

#### 3D)

#### • 1:1 connection

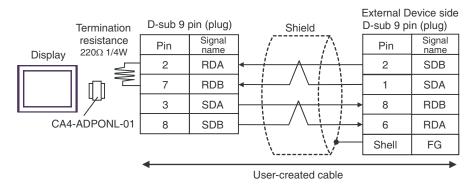

#### • 1:n connection

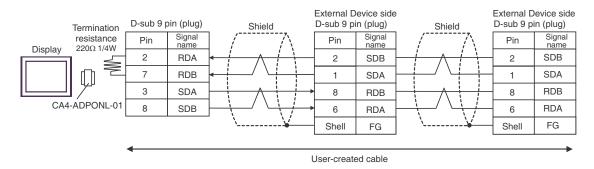

3E)

#### • 1:1 connection

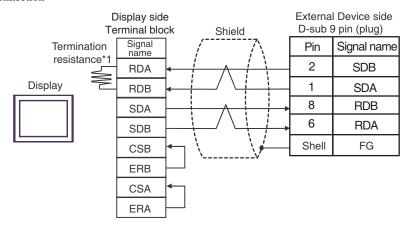

• 1:n connection

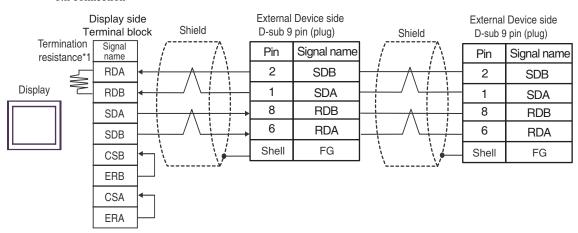

\*1 The resistance in the Display is used as the termination resistance. Set the value of the DIP Switch on the rear of the Display as shown in the table below.

| DIP Switch No. | Set Value |
|----------------|-----------|
| 1              | OFF       |
| 2              | OFF       |
| 3              | OFF       |
| 4              | ON        |

3F)

#### • 1:1 connection

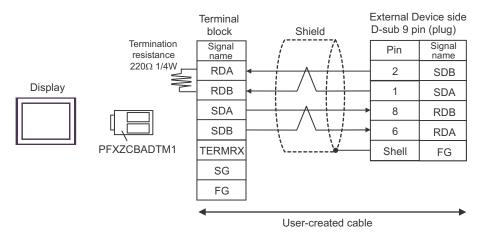

#### 1:n connection

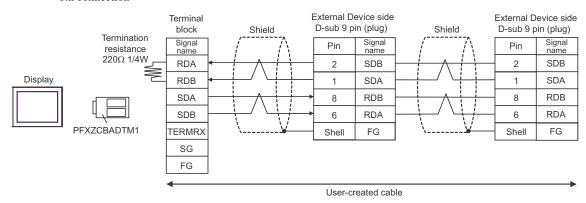

## Cable Diagram 4

| Display                                                             |          | Cable                                                                                                    | Notes                                  |
|---------------------------------------------------------------------|----------|----------------------------------------------------------------------------------------------------|----------------------------------------|
| (Connection Port)                                                   |          | Cable                                                                                                    | Notes                                  |
| GP3000 <sup>*1</sup> (COM1)<br>AGP-3302B (COM2)<br>GP-4*01TM (COM1) | 4A       | COM port conversion adapter by Pro-face CA3-ADPCOM-01  + Connector terminal block conversion adapter by Pro-face CA3-ADPTRM-01  + User-created cable                                                                                                |                                        |
| ST *2 (COM2)<br>IPC*3                                               | 4B       | COM port conversion adapter by Pro-face CA3-ADPCOM-01 + Multilink cable by Pro-face CA3-CBLMLT-01 + User-created cable User-created cable                                                                                                    |                                        |
|                                                                     | 4C       |                                                                                                    |                                        |
| GP3000*1 (COM2)                                                     | 4D<br>4E | Online adapter by Pro-face CA4-ADPONL-01  + Connector terminal block conversion adapter by Pro-face CA3-ADPTRM-0  + User-created cable  Online adapter by Pro-face CA4-ADPONL-01  + Multilink cable by Pro-face CA3-CBLMLT-01  + User-created cable | The cable length must be 500m or less. |
|                                                                     | 4F       | Online adapter by Pro-face<br>CA4-ADPONL-01<br>+<br>User-created cable                                                                                                    |                                        |
| GP-4106 (COM1)                                                      | 4G       | User-created cable                                                                                                    |                                        |
| GP4000*4 (COM2)                                                     | 4H       | RS-422 terminal block conversion adapter by Pro-<br>face<br>PFXZCBADTM1*5<br>+<br>User-created cable                                                                                                    |                                        |
| GP-4201T (COM1)                                                     | 4I       | Multilink cable by Pro-face PFXZCBCBML1*6 + User-created cable                                                                                                    |                                        |
|                                                                     | 4C       | User-created cable                                                                                                    |                                        |

<sup>\*1</sup> All GP3000 models except AGP-3302B

<sup>\*2</sup> All ST models except AST-3211A and AST-3302B

- \*3 Only the COM port which can communicate by RS-422/485 (4 wire) can be used. 
  ☐ IPC COM Port (page 10)
- \*4 All GP4000 models except GP-4100 series, GP-4\*01TM, GP-4201T and GP-4\*03T
- \*5 When using a Terminal Block Conversion Adapter (CA3-ADPTRM-01) instead of the RS-422 Terminal Block Conversion Adapter, refer to Cable Diagram 4A.
- \*6 When using a Multilink Cable (CA3-CBLMLT-01) instead of the Multilink Cable, refer to Cable Diagram 4B.

#### 4A)

#### n:1 connection

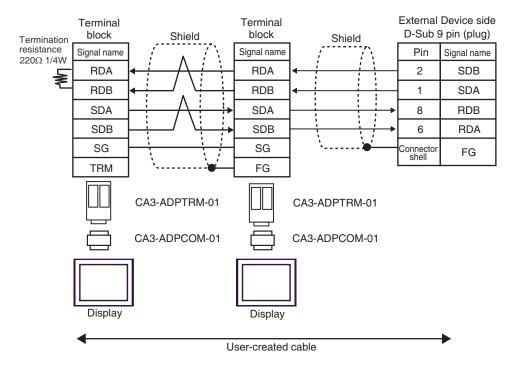

#### 4B)

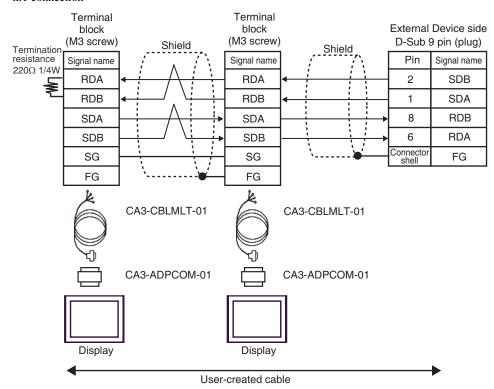

#### 4C)

#### · n:1 connection

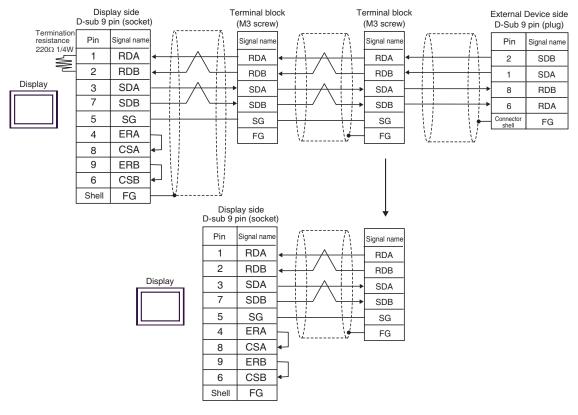

## 4D)

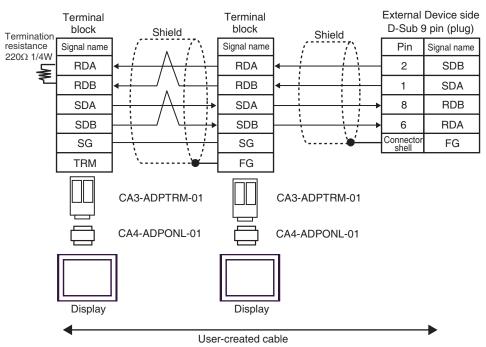

#### 4E)

#### · n:1 connection

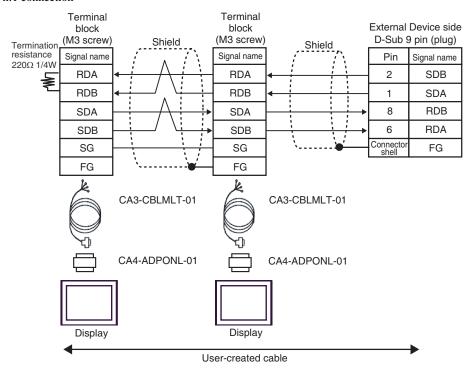

#### 4F)

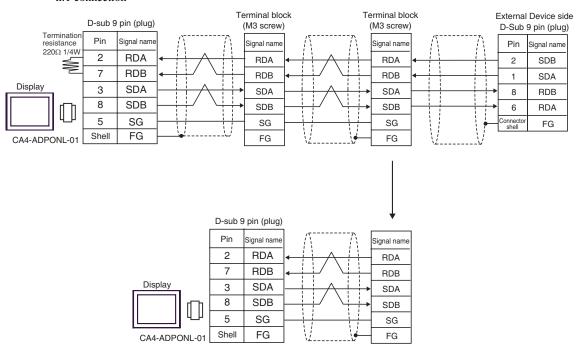

4G)

• n:1 connection

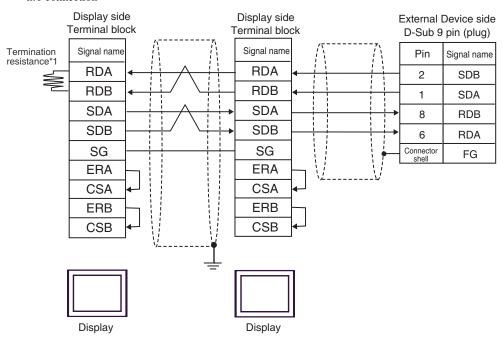

\*1 The resistance in the Display is used as the termination resistance. Set the value of the DIP Switch on the rear of the Display as shown in the table below.

| DIP Switch No. | Set Value |
|----------------|-----------|
| 1              | OFF       |
| 2              | OFF       |
| 3              | OFF       |
| 4              | ON        |

For the Displays other than that used as the terminal, set the DIP Switch 1-4 on the rear of the Display to OFF in the n:1 connection.

#### 4H)

#### n:1 connection

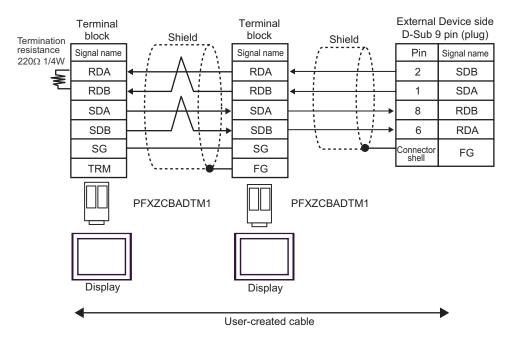

#### 4I)

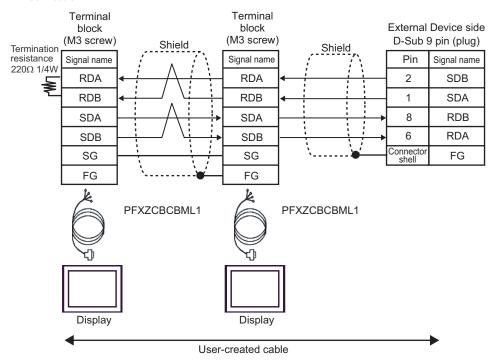

## 6 Supported Device

Range of supported device address is shown in the table below. Please note that the actually supported range of the devices varies depending on the External Device to be used. Please check the actual range in the manual of your External Device.

#### 6.1 CS1/CJ1 Series

| Device                               | Bit Address               | Word Address    | 32bits  | Notes                  |
|--------------------------------------|---------------------------|-----------------|---------|------------------------|
| Channel I/O                          | 0000.00-6143.15           | 0000-6143       |         |                        |
| Internal Auxiliary Relay             | W000.00-W511.15           | W000-W511       |         |                        |
| Special Auxiliary Relay              | A000.00-A959.15           | A000-A959       |         | *1                     |
| Latch Relay                          | H000.00-H511.15           | H000-H511       |         |                        |
| Timer<br>(Time Up Flag)              | T0000-T4095               | -               |         | *2                     |
| Counter<br>(Count Up Flag)           | C0000-C4095               | -               |         | *2                     |
| Timer (Current Value)                | -                         | T0000-T4095     |         |                        |
| Counter (Current Value)              | -                         | C0000-C4095     |         |                        |
| Data Memory                          | D00000.00-D32767.15       | D00000-D32767   | [L / H] | *3                     |
| Extension Data Memory (E0-EC)        | E000000.00-<br>EC32767.15 | E000000-EC32767 | ĺ       | *4*5                   |
| Extension Data Memory (Current Bank) | -                         | EM00000-EM32767 |         | <u>в т 15)</u><br>*5*6 |
| Task Flag<br>(Bit)                   | TKB00-TKB31               | -               |         | *2                     |
| Task Flag<br>(Status)                | TK00.00-TK31.07           | TK00-TK30       |         | ÷ 2 ]                  |
| Index Register                       | -                         | IR00-IR15       |         | <u>□ 131</u><br>*7     |
| Data Register                        | -                         | DR00-DR15       |         | <u>B ; 115</u> )<br>*7 |

<sup>\*1</sup> Write disable in A000 to A447.

<sup>\*2</sup> Write disable

<sup>\*3</sup> When using the communication unit (CS1W-SCU21), do not use the address of D30000 to D31599. When using the communication board (CS1W-SCU21/41), do not use the address of D32000 to D32767. These addresses may be used as the system setting area on the External Device.

<sup>\*4</sup> Max 13 banks (E0 to EC) can be used. 1 bank can contain 32768 words. Available bank number is different depending on the CPU unit.

<sup>\*5</sup> CJM1 Series does not include the extension data memory (E0 to EC, current bank EM).

<sup>\*6</sup> CJ1 Series does not include the extension data memory (current bank EM).

\*7 You cannot write during RUN.

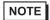

- Please refer to the GP-Pro EX Reference Manual for system data area.
  - Cf. GP-Pro EX Reference Manual "LS Area (Direct Access Method Area)"
- Please refer to the precautions on manual notation for icons in the table.
  - "Manual Symbols and Terminology"

## 6.2 CJ2 Series

| Device                               | Bit Address                                  | Word Address                     | 32<br>bits | Notes                         |
|--------------------------------------|----------------------------------------------|----------------------------------|------------|-------------------------------|
| Channel I/O                          | 0000.00 - 6143.15                            | 0000 - 6143                      |            | *1                            |
| Internal Auxiliary Relay             | W000.00 - W511.15                            | W000 - W511                      |            |                               |
| Special Auxiliary Relay              | A0000.00 - A1471.15<br>A10000.00 - A11535.15 | A0000 - A1471<br>A10000 - A11535 |            | *2                            |
| Latch Relay                          | H000.00 - H511.15                            | H000 - H511                      |            |                               |
| Timer (Time Up Flag)                 | T0000 - T4095                                | -                                |            | *3                            |
| Counter (Count Up Flag)              | C0000 - C4095                                | -                                |            | *3                            |
| Timer (Current Value)                | -                                            | T0000 - T4095                    |            |                               |
| Counter (Current Value)              | -                                            | C0000 - C4095                    |            |                               |
| Data Memory                          | D00000.00 - D32767.15                        | D00000 - D32767                  | [L/H]      | *1                            |
| Extension Data Memory (E0-E18)       | E0 00000.00 -<br>E18 32767.15                | E0 00000 - E18 32767             |            | *4                            |
| Extension Data Memory (Current Bank) | -                                            | EM00000 - EM32767                |            | <sub>в і 1</sub> 15)          |
| Task Flag<br>(Bit)                   | TKB000 - TKB127                              | -                                |            | *3                            |
| Task Flag<br>(Status)                | TK000.00 - TK127.07                          | TK000 - TK126                    |            | ÷ <b>2</b> ] *3               |
| Index Register                       | -                                            | IR00 - IR15                      |            | <sub>в і т</sub> <b>31</b> *5 |
| Data Register                        | -                                            | DR00 - DR15                      |            | B i 1 1 5 1 *5                |

<sup>\*1</sup> Do not write in Channel I/O address 1500-1899 and Data Memory address D30000-D31599 from the Display. Because those address are used for setting the system on the External Device.

<sup>\*5</sup> Write disable during RUN

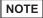

- Please refer to the GP-Pro EX Reference Manual for system data area.
  - Cf. GP-Pro EX Reference Manual "LS Area (Direct Access Method Area)"
- Please refer to the precautions on manual notation for icons in the table.

<sup>\*2</sup> Write disable in A000 - A447 and A10000 - A11535.

<sup>\*3</sup> Write disable

<sup>\*4</sup> Max 24 bank (E0 to E18) can be used. 1 bank is 32768 words. Available bank number is different depending on the CPU unit.

<sup>&</sup>quot;Manual Symbols and Terminology"

## 6.3 CP1 Series

| Device                     | Bit Address         | Word Address  | 32bit<br>s | Notes        |
|----------------------------|---------------------|---------------|------------|--------------|
| Channel I/O                | 0000.00-6143.15     | 0000-6143     |            |              |
| Internal Auxiliary Relay   | W000.00-W511.15     | W000-W511     |            |              |
| Special Auxiliary Relay    | A000.00-A959.15     | A000-A959     |            | *1           |
| Latch Relay                | H000.00-H511.15     | H000-H511     |            |              |
| Timer<br>(Time Up Flag)    | T0000-T4095         | -             |            | *2           |
| Counter<br>(Count Up Flag) | C0000-C4095         | -             |            | *2           |
| Timer (Current Value)      | -                   | T0000-T4095   | [L/H]      |              |
| Counter (Current Value)    | -                   | C0000-C4095   |            |              |
| Data Memory                | D00000.00-D32767.15 | D00000-D32767 |            |              |
| Task Flag<br>(Bit)         | TKB00-TKB31         | -             |            | *2           |
| Task Flag<br>(Status)      | TK00.00-TK31.07     | TK00-TK30     |            | ÷2] *2       |
| Index Register             | -                   | IR00-IR15     |            | B i t 31 *3  |
| Data Register              | -                   | DR00-DR15     |            | B i t 15] *3 |

<sup>\*1</sup> Write disable in A000 to A447.

<sup>\*3</sup> You cannot write during RUN.

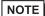

- Please refer to the GP-Pro EX Reference Manual for system data area.
  - Cf. GP-Pro EX Reference Manual "LS Area (Direct Access Method Area)"
- Please refer to the precautions on manual notation for icons in the table.
  - "Manual Symbols and Terminology"

<sup>\*2</sup> Write disable

## 6.4 CP1E Series

| Device                     | Bit Address       | Word Address | 32bit<br>s | Notes |
|----------------------------|-------------------|--------------|------------|-------|
| Channel I/O                | 000.00-289.15     | 000-289      |            |       |
| Internal Auxiliary Relay   | W00.00-W99.15     | W00-W99      |            |       |
| Special Auxiliary Relay    | A000.00-A753.15   | A000-A753    |            | *1    |
| Latch Relay                | H00.00-H49.15     | H00-H49      |            |       |
| Timer<br>(Time Up Flag)    | T000-T255         | -            | [L/H]      | *2    |
| Counter<br>(Count Up Flag) | C000-C255         | -            |            | *2    |
| Timer (Current Value)      | -                 | T000-T255    |            |       |
| Counter (Current Value)    | -                 | C000-C255    |            |       |
| Data Memory                | D0000.00-D8191.15 | D0000-D8191  |            |       |

<sup>\*1</sup> Write disable in A000 to A447.

<sup>\*2</sup> Write disable

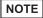

- Please refer to the GP-Pro EX Reference Manual for system data area.
- Cf. GP-Pro EX Reference Manual "LS Area (Direct Access Method Area)"
- Please refer to the precautions on manual notation for icons in the table.
  - "Manual Symbols and Terminology"

# 7 Device Code and Address Code

Use device code and address code when you select "Device & Address" for the address type in data displays.

| Device                         | Device Name | Device Code (HEX) | Address Code |
|--------------------------------|-------------|-------------------|--------------|
| Channel I/O                    | -           | 0080              | Word Address |
| Internal Auxiliary Relay       | W           | 0082              | Word Address |
| Special Auxiliary Relay        | A           | 0085              | Word Address |
| Latch Relay                    | Н           | 0084              | Word Address |
| Timer (Current Value)          | T           | 0060              | Word Address |
| Counter (Current Value)        | С           | 0061              | Word Address |
| Data Memory                    | D           | 0000              | Word Address |
|                                | E0          | 0010              | Word Address |
|                                | E1          | 0011              | Word Address |
|                                | E2          | 0012              | Word Address |
|                                | E3          | 0013              | Word Address |
|                                | E4          | 0014              | Word Address |
|                                | E5          | 0015              | Word Address |
|                                | E6          | 0016              | Word Address |
|                                | E7          | 0017              | Word Address |
|                                | E8          | 0018              | Word Address |
|                                | E9          | 0019              | Word Address |
| Extension Data Memory (E0-E18) | EA          | 001A              | Word Address |
| ,                              | ЕВ          | 001B              | Word Address |
|                                | EC          | 001C              | Word Address |
|                                | ED          | 001D              | Word Address |
|                                | EE          | 001E              | Word Address |
|                                | EF          | 001F              | Word Address |
|                                | E10         | 0020              | Word Address |
|                                | E11         | 0021              | Word Address |
|                                | E12         | 0022              | Word Address |
|                                | E13         | 0023              | Word Address |
|                                | E14         | 0024              | Word Address |

| Device                               | Device Name | Device Code (HEX) | Address Code |
|--------------------------------------|-------------|-------------------|--------------|
| Extension Data Memory<br>(E0-E18)    | E15         | 0025              | Word Address |
|                                      | E16         | 0026              | Word Address |
|                                      | E17         | 0027              | Word Address |
|                                      | E18         | 0028              | Word Address |
| Extension Data Memory (Current Bank) | EM          | 0001              | Word Address |
| Task Flag<br>(Status)                | TK          | 0002              | Word Address |
| Index Register                       | IR          | 0003              | Word Address |
| Data Register                        | DR          | 0004              | Word Address |

# 8 Error Messages

Error messages are displayed on the screen of Display as follows: "No.: Device Name: Error Message (Error Occurrence Area)". Each description is shown below.

| Item                  | Description                                                                                                    |
|-----------------------|----------------------------------------------------------------------------------------------------|
| No.                   | Error No.                                                                                                    |
| Device Name           | Name of External Device where error occurs. Name of External Device is a title of External Device set with GP-Pro EX. (Initial value [PLC1])                                                                                                    |
| Error Message         | Displays messages related to the error which occurs.                                                                                                    |
|                       | Displays IP address or device address of External Device where error occurs, or error codes received from External Device.                                                                                                    |
| Error Occurrence Area | <ul> <li>NOTE</li> <li>IP address is displayed such as "IP address(Decimal): MAC address(Hex)".</li> <li>Device address is diplayed such as "Address: Device address".</li> <li>Received error codes are displayed such as "Decimal[Hex]".</li> </ul> |

Display Examples of Error Messages

"RHAA035: PLC1: Error has been responded for device write command (Error Code: 2 [02H])"

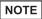

- Refer to your External Device manual for details on received error codes.
- Refer to "Display-related errors" in "Maintenance/Troubleshooting Guide" for details on the error messages common to the driver.